## **ИНСТРУКЦИЯ ПО КОДИРОВАНИЮ АРХИВНЫХ ФАЙЛОВ** (фалов может быть больше, чем

на рисунке, зависит от запроса)\*

- \* ‐ в данной инструкции в скобках синим цветом указаны русские названия элементов
- 1. Выделяем все файлы закупочной документации

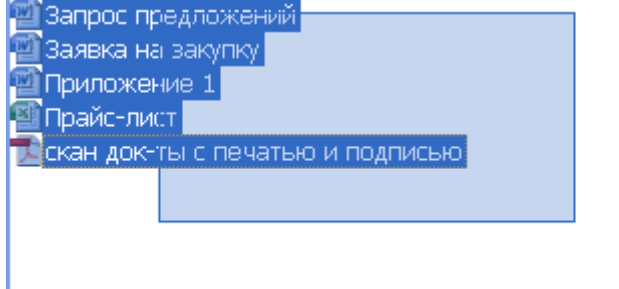

2. Нажимаем правую кнопку мыши, в раскрывшемся списке выбираем команду «Add to archive» («Добавить в архив»)

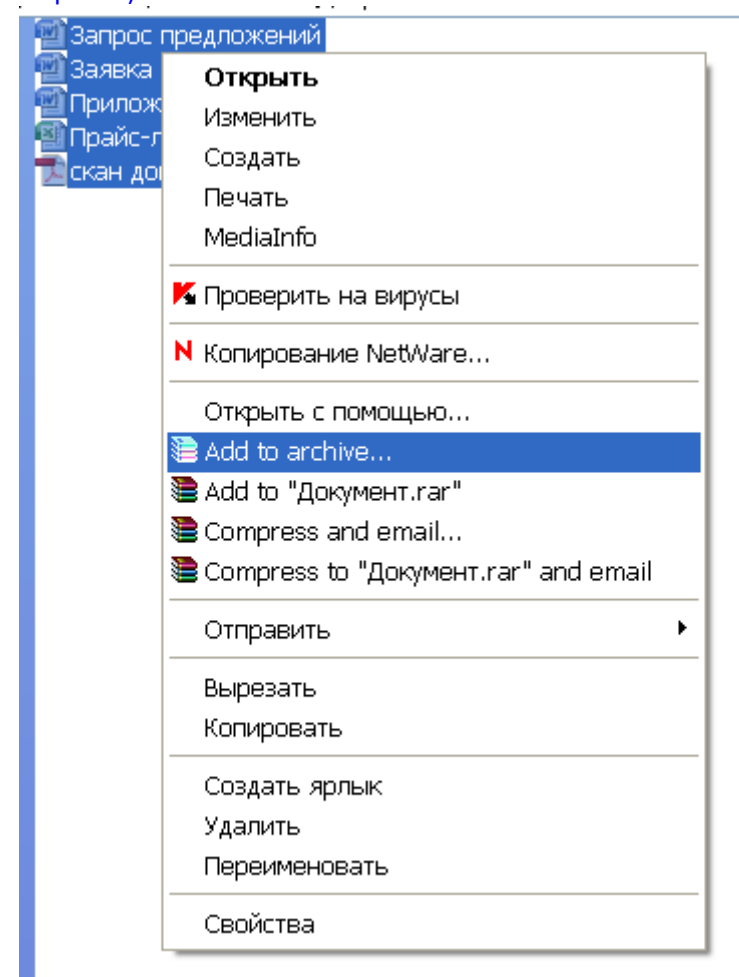

3. в появившемся окне в закладке «General» («Общие») выбираем формат сжатия «Profiles» («Формат архива») – RAR, качество сжатия «Compression method» («метод сжатия») ‐ наилучшее «Best» («максимальный»). Если ничего больше не менять, то заархивированный файл будет сохранен в той же самой папке, что и изначальные документы.

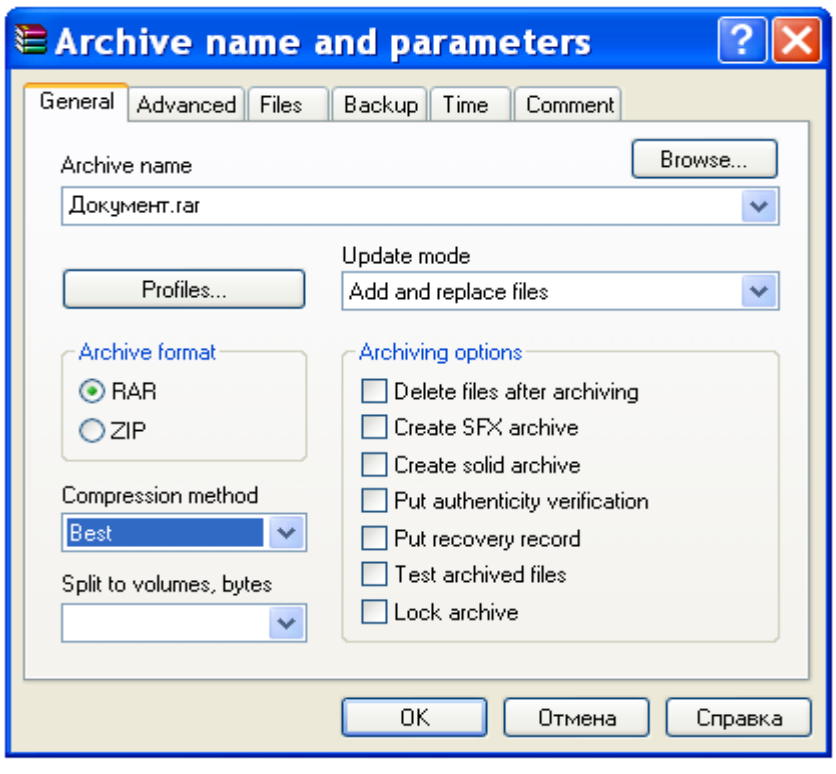

4. Далее выбираем закладку «Advanced» («Дополнительно») и нажимаем «Set password» («Установить пароль»)

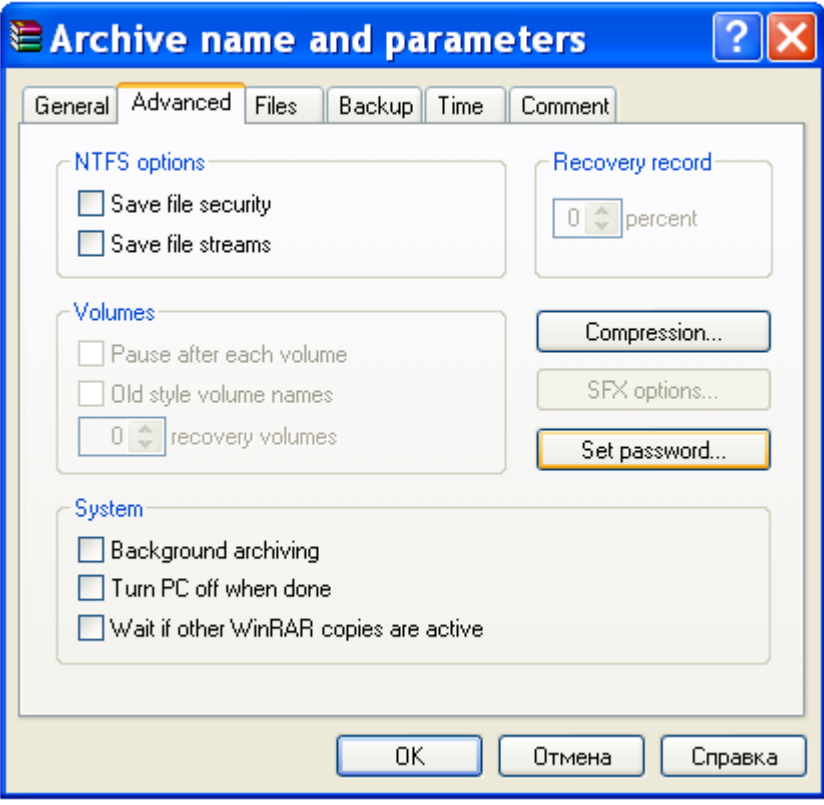

5. Набираем пароль в поле «Enter password» («Введите пароль») и подтверждаем этот же пароль в поле «Reenter password for verification» («Введите пароль еще раз») и больше ничего не меняя, нажимаем «ОК», потом еще раз «ОК»

## **ВНИМАНИЕ!!!**

- 9 **Пароль должен состоять не менее чем из 12 символов‐цифр.**
- 9 **Пароль не должен быть чересчур простым (например, цифры по порядку и т.п.)**
- 9 **Обязательно сразу же для себя где‐нибудь сохраните информацию о пароле. Ни в коем случае не высылайте пароль вместе с Вашим предложением/документацией**
- 9 **Срок предоставления пароля – не ранее срока окончания подачи предложений, но не позднее 2‐х часов после срока окончания подачи предложений**
- 9 **участники направляют пароль к своему предложению без запроса со стороны Организатора**
- 9 **Организатор оставляет за собой право отказать в рассмотрении предложений участников, если предложение и/или пароль доступа к ней не предоставлены участником в указанные сроки**

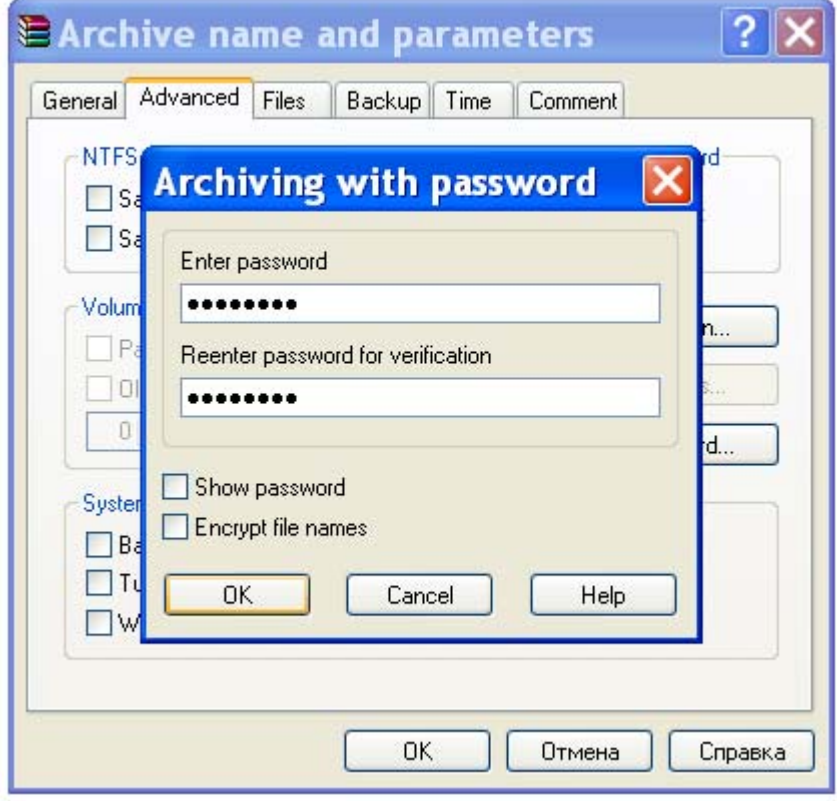

6. Итак, документы заархивированы с паролем. Проверяем. Пытаемся открыть любой файл из архива. Если появляется надпись «Enter password» («Введите пароль»), значит Вы правильно защитили документы.

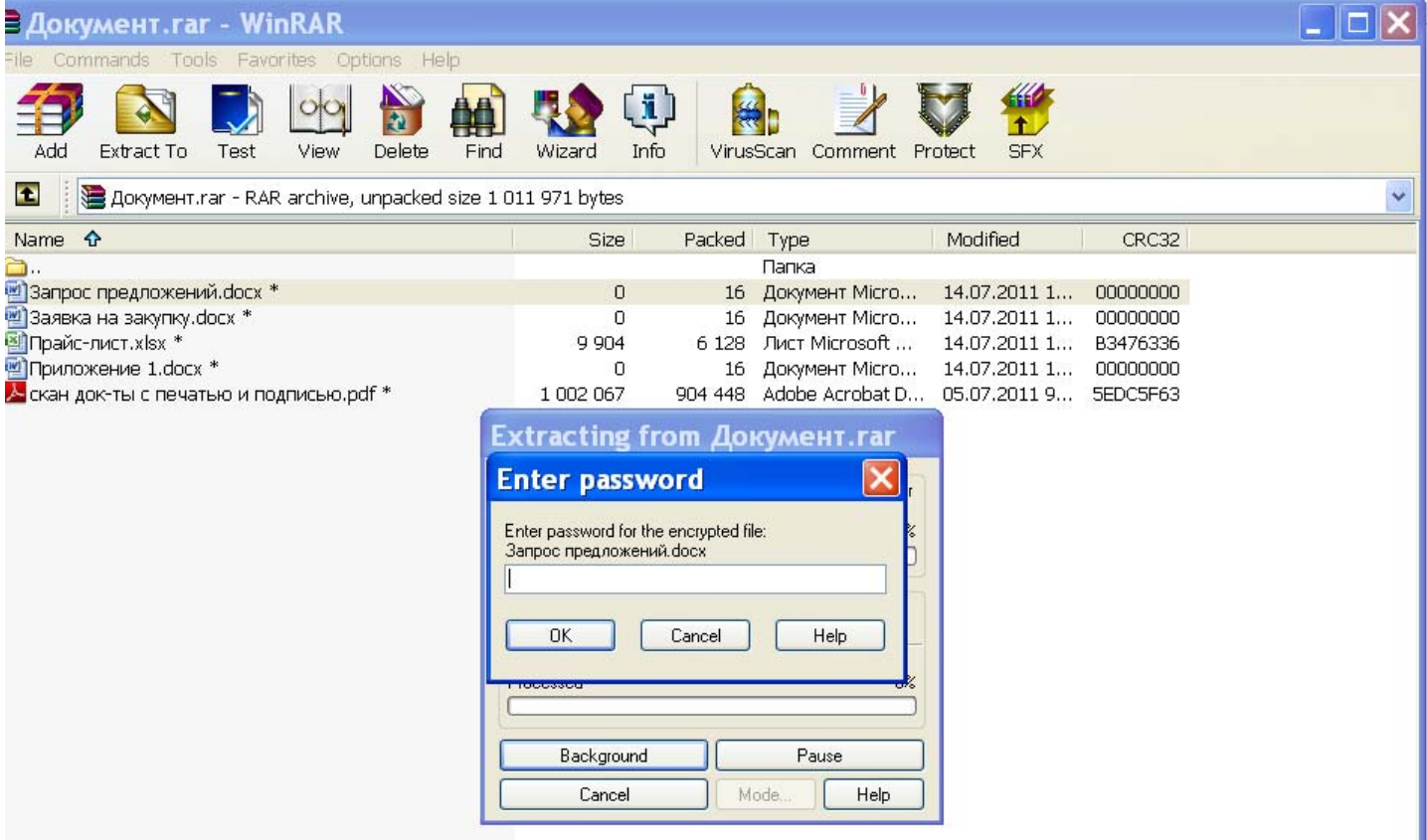